## 材质:100g书纸 两面印刷 尺寸:132\*80mm

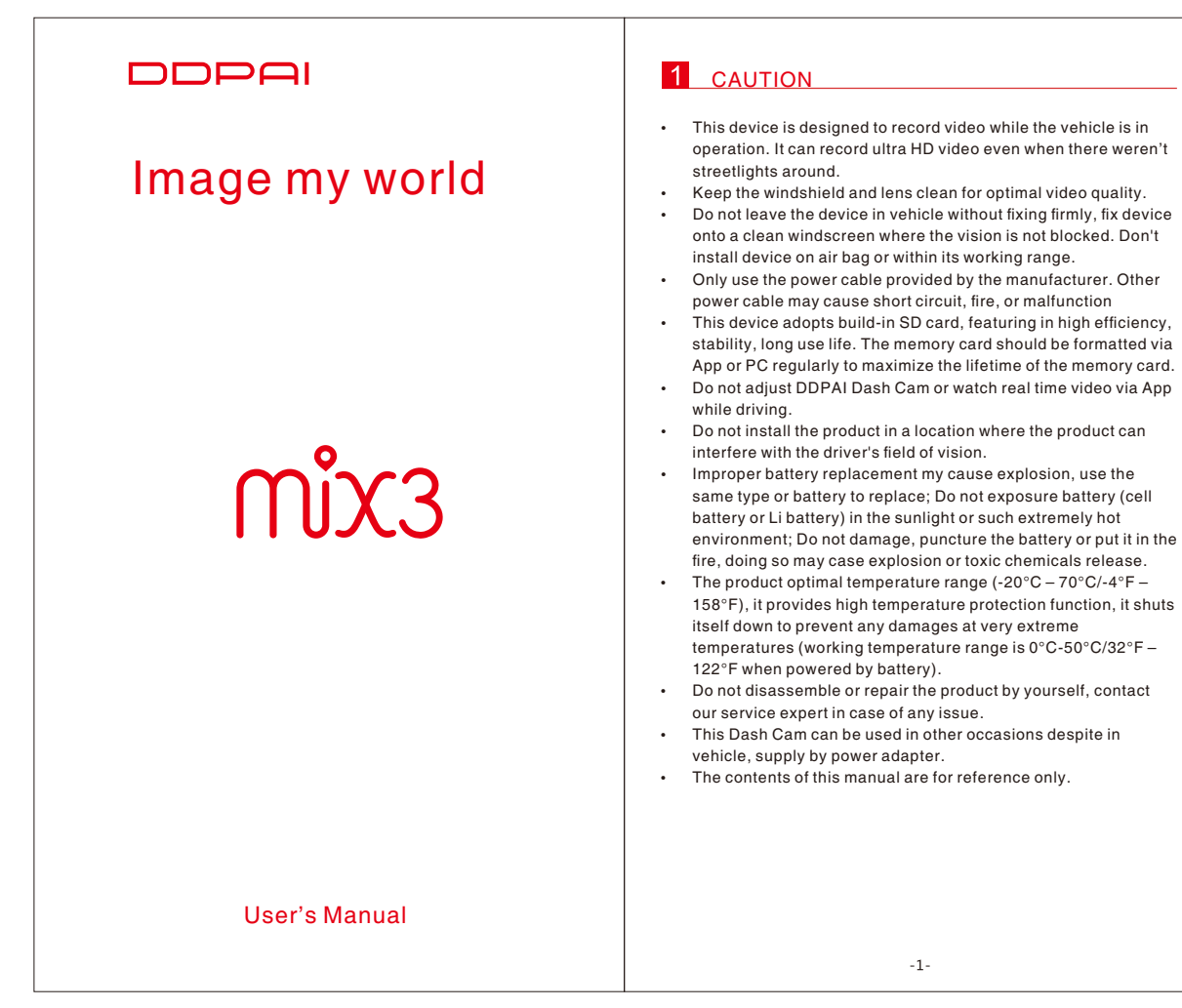

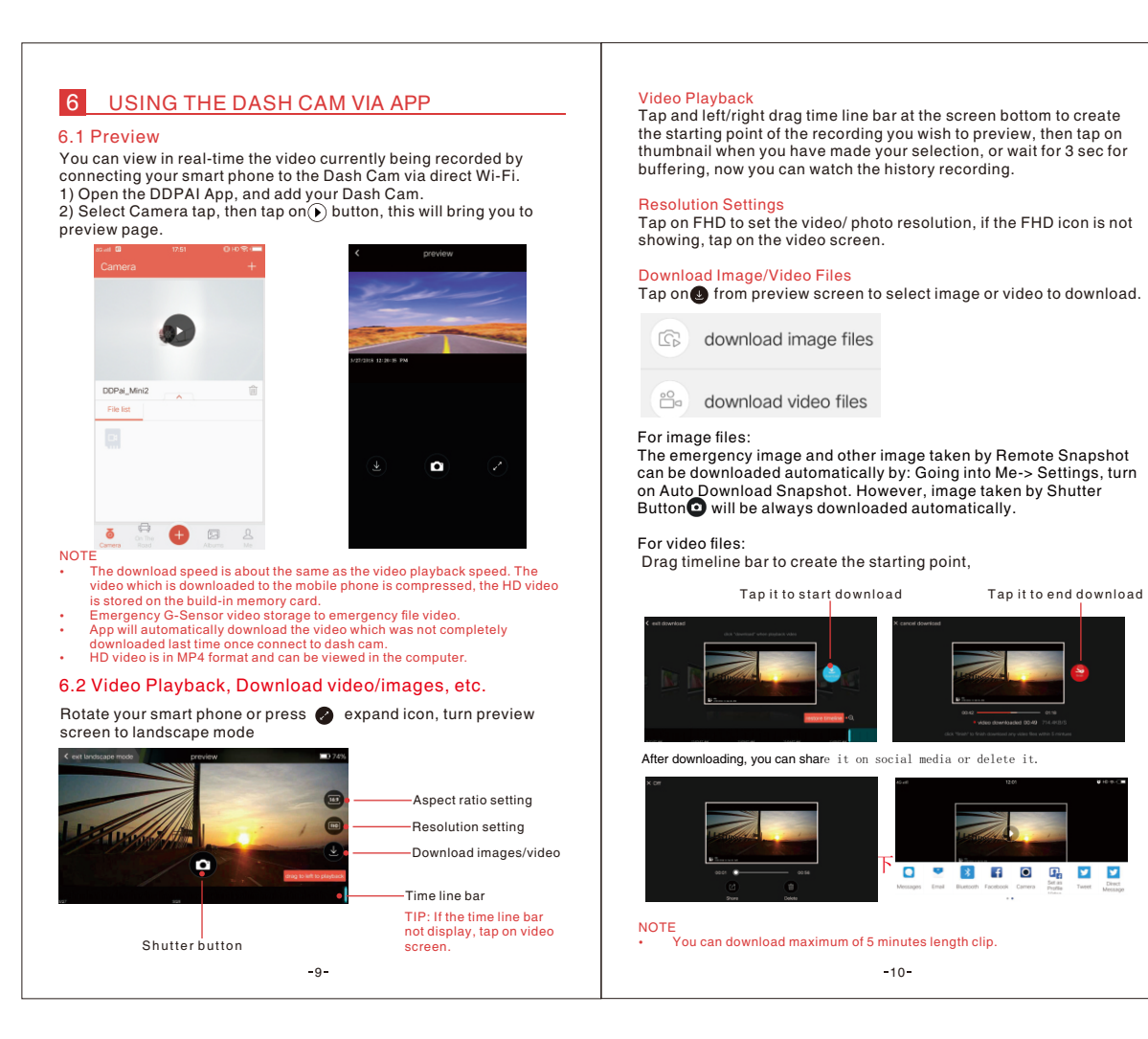

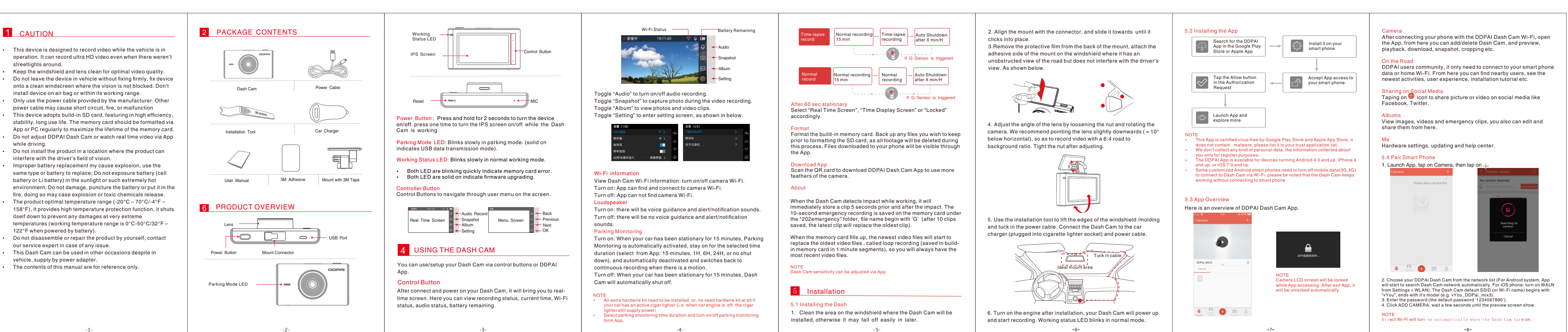

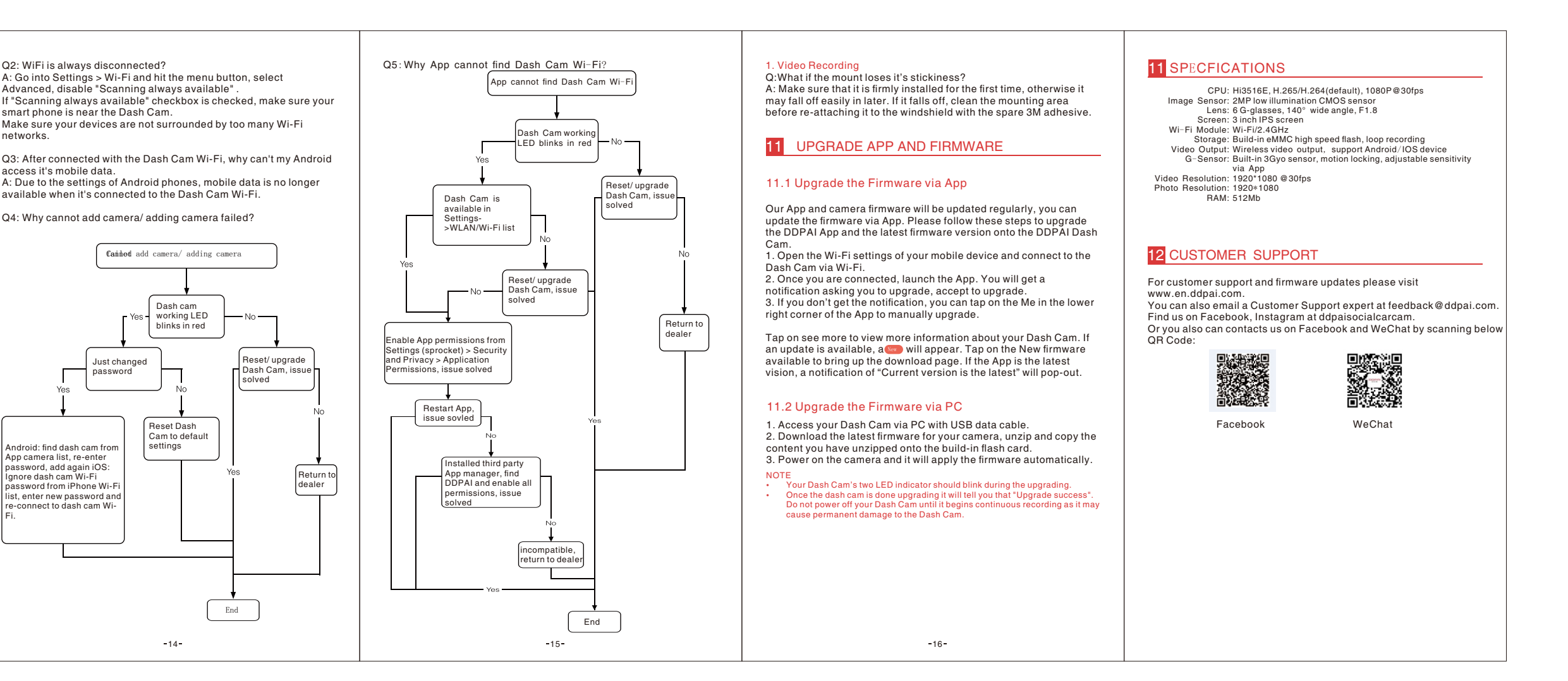

## Q2: WiFi is always disconnected? 7 MANAGE FILES VIA SMART PHONE Video with Snapshot When turned on, the Dash Cam captures a still image and a clip in dash cam records in Normal: 20171019075657\_78.mp4 6.1 Download Emergency Files the 5 seconds prior to and subsequent to an snapshotting. Advanced, disable "Scanning always available" . Connect your Dash Cam to App. It continuously recording footage 200video 2. Tap on Camera, tap on  $\blacksquare$  , then you can select the emergency frame per second, there Date and Time Display When turned on, There will be date and time display on the video and Time-lapse: S-20171019081231\_2460\_ 30.MP4 15 minutes of footage can be reviewed in 30 seconds. The image or video files. photo (as watermark) . networks. 6.1 Editing and Sharing image/video files camera activates and starts rding once detected mot The photo filters integrated into the DDPAI Dash Cam App is<br>configured with 15 photo filters which can be applied to your photos.<br>1. Tap on the album icon⊠located at the bottom middle of the Start up Sound motion is detected. Motion : G\_20171013101728\_0003 Mute the Dash Cam by toggle it off. access it's mobile data. saves a snapshot. L means there video related to this phot 201photo screen. 2. Select or tap on the photos you wish to edit. available when it's connected to the Dash Cam Wi-Fi. Battery Protection for Parked Vehicles Snapshot: N\_20171013101728\_0003 \_X.jpg tos taken by Snapshot Select a time duration, when your car has been stationary for 15 pp snapshot. X means the Q4: Why cannot add camera/ adding camera failed? minutes, Parking Monitoring is automatically activated, stay on for the selected time duration, and automatically deactivated and o video related to this photo nbnails are automatical switches back to continuous recording when there is a motion. 202thumb N\_20171023134544\_21\_1 shown for event recording files. The picture is saved to album G-Sensor Sensitivity You can adjust the sensitivity of the motion detection so minor 8 SETTINGS motion caused by wind or rain doesn't trigger a snapshot. Automatic<br>snapshot operates in conjunction with the Dash Cam's inbuilt G-<br>Sensor. In order for this to work correctly, G-Sensor must be ON. 1. Connect your Dash Cam with DDPAI App. 2. Tap on Me->Settings->Camera Settings. 9 FAQ Just changed 1. Video Recording Q1: Shall I keep the dash cam connected with my phone when it is Camera Name password Camera Password working? A: The Dash Cam starts to record videos automatically when the car Start Up Sound is started without needing to connect to your phone. However, if they Microphone Recording Battery Protection for Parked 15Mi are connected, you can preview, download, and playback the videos 3. Once selected, at the bottom of the screen there will be an icon Video with Snapshot from the App on your phone. **Soldier Street** lect duration, when the car has stopped for this amour<br>w. the device will automatically switch off to save pow that looks like a magic wand, this is the Modify icon. 4. Tap on the Modify icon to open the photo editor. This will activate droid: find dash cam fro Resolution G-Sensor Sensitivity Middle Q2: Why some of the Dash Cam video recordings are missing. App camera list, re-enter password, add again iOS: Ignore dash cam Wi-Fi  $\begin{array}{l} \mbox{\textbf{Video} Format} \\\\ \mbox{\textbf{Ful score:}} \hspace{0.1cm} \mbox{\textbf{(16:9)}} \geq \\\\ \mbox{\textbf{Advanced Setting}} \end{array}$ fferent photo filters. A: Make use the App& firmware are the latest version. If there is 5. Select the photo filter you would like to apply by tapping on the "Storage exception" notification means the SD card is corrupted and<br>need to be replaced. filter, on this screen, you also can add Subtitles and Frame like password from iPhone Wi-Fi list, enter new password and re-connect to dash cam Wi-Fi. Camera Storage Management movies. 7. Tap on save icon to apply. You can also share it on social media Camera Info. Q3: Why image is not clear in my smart phone? by taping on Share the picture button. A: The video downloaded to your smart phone is compressed, you can review HD recordings via PC in MP4 format. Camera volume Use the volume slider to adjust the Dash Cam volume. 8 MANAGE FILES VIA PC 2. Wi-Fi and App Conr Q1: How to change the Wi-Fi name and password of the Dash Cam? Microphone Recording 1. Access memory card of your Dash Cam from PC with USB data A: Make sure your Dash Cam is connect to App, then go into Me- When turned off, the dash cam does not record audio. cable. 2. Double click on movable disk, open DCIM folder, there will be 4 >Settings->Camera Settings, tap on Camera Name to change your Wi-Fi name, tap on Camera Password to change your Wi-Fi folders under it: password. 9 10 11 12 13 14 15 16

## **FCC STATEMENT :**

This device complies with Part 15 of the FCC Rules. Operation is subject to the following two conditions:

(1) This device may not cause harmful interference, and

(2) This device must accept any interference received, including interference that may cause undesired operation.

**Warning:** Changes or modifications not expressly approved by the party responsible for compliance could void the user's authority to operate the equipment.

NOTE: This equipment has been tested and found to comply with the limits for a Class B digital device, pursuant to Part 15 of the FCC Rules. These limits are designed to provide reasonable protection against harmful interference in a residential installation. This equipment generates uses and can radiate radio frequency energy and, if not installed and used in accordance with the instructions, may cause harmful interference to radio communications. However, there is no guarantee that interference will not occur in a particular installation. If this equipment does cause harmful interference to radio or television reception, which can be determined by turning the equipment off and on, the user is encouraged to try to correct the interference by one or more of the following measures:

Reorient or relocate the receiving antenna.

Increase the separation between the equipment and receiver.

 Connect the equipment into an outlet on a circuit different from that to which the receiver is connected.

Consult the dealer or an experienced radio/TV technician for help.

## **FCC Radiation Exposure Statement:**

This equipment complies with FCC radiation exposure limits set forth for an uncontrolled environment. This equipment should be installed and operated with minimum distance 20cm between the radiator & your body.